# Οδηγός δημιουργίας προσβάσιμων PDF

Μονάδα Προσβασιμότητας και Κοινωνικής Στήριξης Φοιτητών Πανεπιστημίου Ιωαννίνων

## <span id="page-1-0"></span>Περιεχόμενα

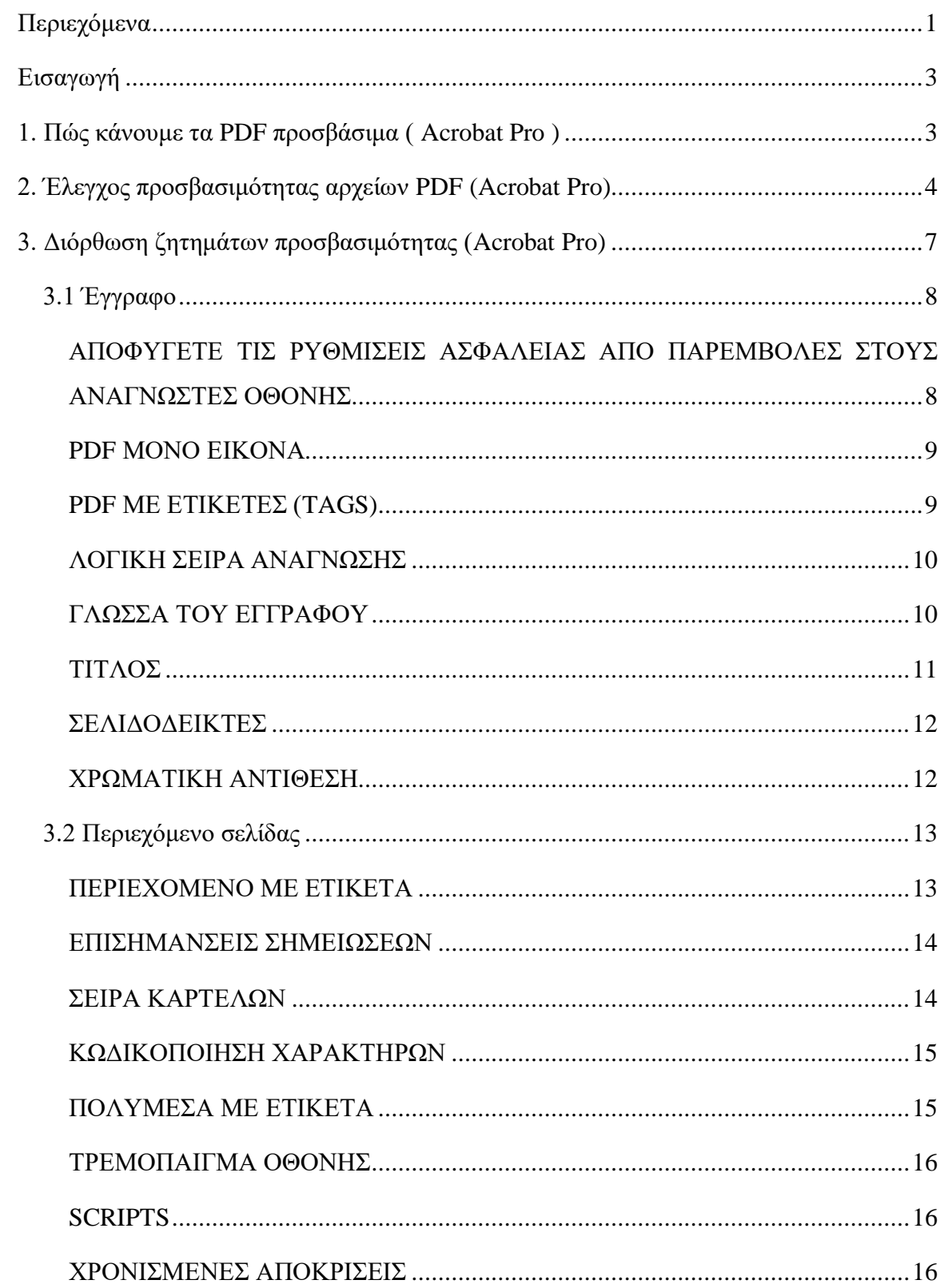

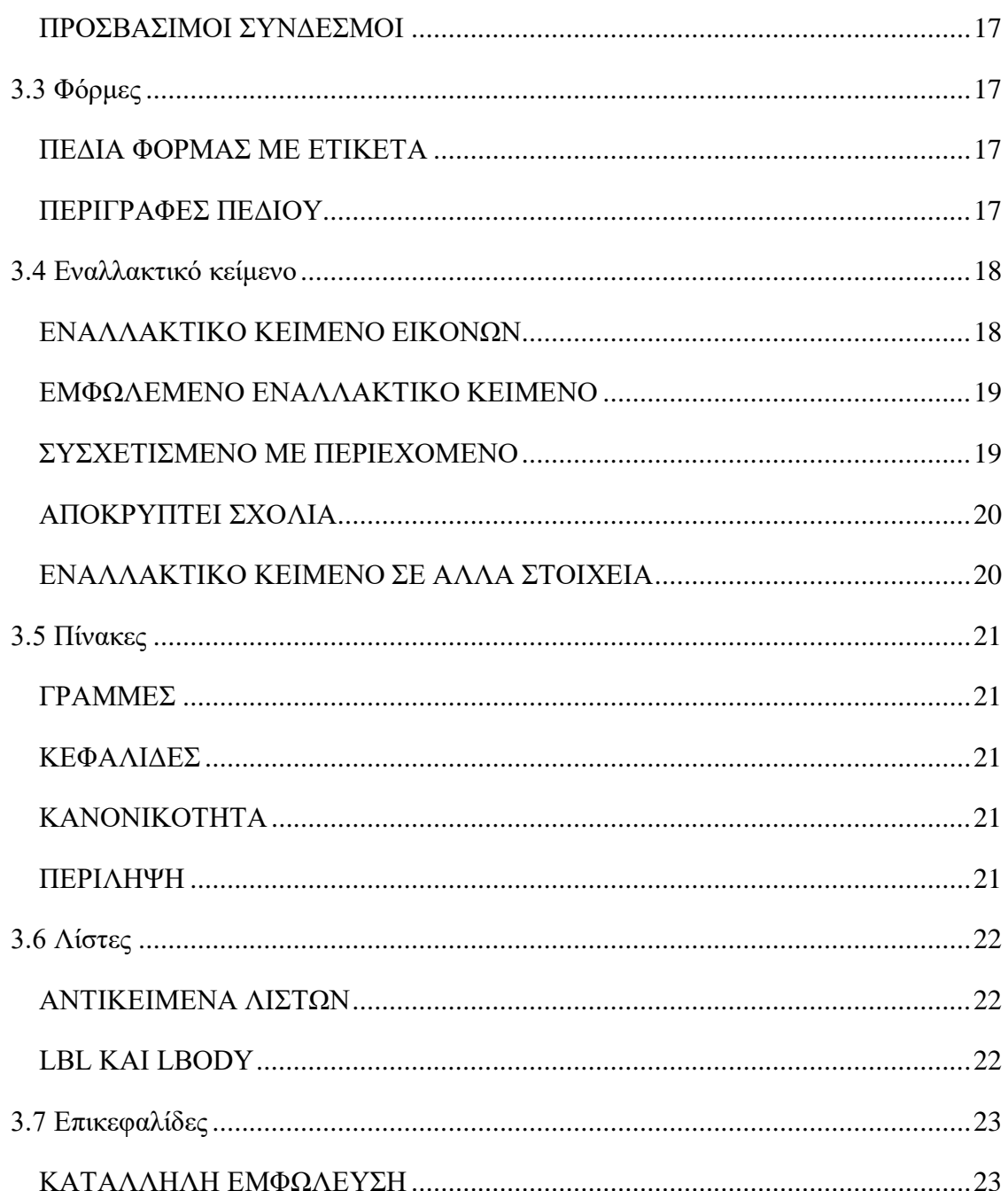

## <span id="page-3-0"></span>Εισαγωγή

Οι μαθητές που χρησιμοποιούν προσαρμοστικές τεχνολογίες όπως τα προγράμματα ανάγνωσης οθόνης χρειάζονται έγγραφα που να περιέχουν «ζωντανό κείμενο» προκειμένου να έχουν πρόσβαση στις πληροφορίες του εγγράφου. Τα σαρωμένα έγγραφα δεν μπορούν να διαβαστούν από τα προγράμματα ανάγνωσης οθόνης.

## <span id="page-3-1"></span>1. Πώς κάνουμε τα PDF προσβάσιμα ( Acrobat Pro )

Η ενέργεια **Make Accessible** σάς καθοδηγεί στα βήματα που απαιτούνται για να κάνετε ένα PDF προσβάσιμο. Σας ζητά να αντιμετωπίσετε ζητήματα προσβασιμότητας, όπως λείπει περιγραφή ή τίτλος εγγράφου. Αναζητά κοινά στοιχεία που χρειάζονται περαιτέρω δράση, όπως σαρωμένο κείμενο, πεδία φόρμας, πίνακες και εικόνες. Μπορείτε να εκτελέσετε αυτήν την ενέργεια σε όλα τα PDF εκτός από δυναμικές φόρμες (έγγραφα XFA) ή χαρτοφυλάκια.

#### 1. Επιλέξτε **Εργαλεία** > **Οδηγός ενεργειών** .

Το σύνολο εργαλείων Action Wizard εμφανίζεται στη δευτερεύουσα γραμμή εργαλείων.

**Σημείωση:** Μια λίστα με τις διαθέσιμες ενέργειες εμφανίζεται κάτω από τη Λίστα ενεργειών στο δεξί παράθυρο.

#### 2. Από τη Λίστα ενεργειών, κάντε κλικ στην **επιλογή Δημιουργία πρόσβασης** .

Το δεξί τμήμα του παραθύρου αλλάζει για να εμφανίζει κάθε εργασία που περιλαμβάνεται στην ενέργεια "Κάντε πρόσβαση σε πρόσβαση", καθώς και τις οδηγίες για την εκτέλεση της ενέργειας.

3. Επιλέξτε τα αρχεία στα οποία θέλετε να εφαρμόσετε την ενέργεια **Make Accessible** . Από προεπιλογή, η ενέργεια εκτελείται στο έγγραφο που είναι ανοιχτό αυτήν τη στιγμή. Επιλέξτε **Προσθήκη αρχείων** για να επιλέξετε επιπλέον αρχεία ή έναν φάκελο στον οποίο θα εκτελεστεί η ενέργεια.

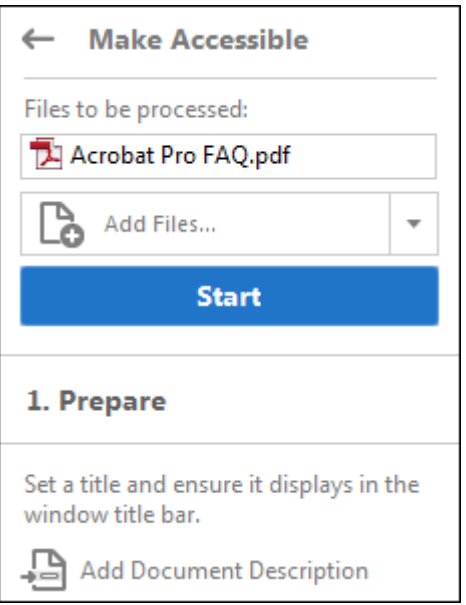

Επιλέξτε Προσθήκη αρχείων για να εκτελέσετε την αναφορά σε πρόσθετα αρχεία ή φακέλους.

- 4. Κάντε κλικ **στο Έναρξη.**
- 5. Ακολουθήστε τις οδηγίες για να ολοκληρώσετε την ενέργεια **"Κάντε πρόσβαση"**.

## <span id="page-4-0"></span>2. Έλεγχος προσβασιμότητας αρχείων PDF (Acrobat Pro)

Ένας καλός τρόπος για να ελέγξετε την προσβασιμότητα ενός εγγράφου είναι να χρησιμοποιήσετε εργαλεία που θα χρησιμοποιήσουν οι αναγνώστες σας. Ακόμα κι αν δεν έχετε πρόσβαση σε αυτά τα εργαλεία, το Adobe Acrobat παρέχει έναν αυτοματοποιημένο τρόπο ελέγχου της προσβασιμότητας ενός αρχείου PDF. Η λειτουργία **Πλήρης Έλεγχος/Έλεγχος Προσβασιμότητας** στο Acrobat ελέγχει ένα PDF για πολλά από τα χαρακτηριστικά των προσβάσιμων PDF. Μπορείτε να επιλέξετε ποια προβλήματα προσβασιμότητας να αναζητήσετε και πώς θέλετε να αναφέρονται τα αποτελέσματα.

#### 1. Επιλέξτε **Εργαλεία** > **Προσβασιμότητα** .

Το σύνολο εργαλείων Προσβασιμότητας εμφανίζεται στη δευτερεύουσα γραμμή εργαλείων.

2. Στη δευτερεύουσα γραμμή εργαλείων, κάντε κλικ στην **επιλογή Πλήρης έλεγχος/Έλεγχος προσβασιμότητας** .

Εμφανίζεται το πλαίσιο διαλόγου Επιλογές ελέγχου προσβασιμότητας.

- 3. Στην ενότητα **Επιλογές αναφοράς** , ορίστε επιλογές για τον τρόπο προβολής των αποτελεσμάτων. Μπορείτε να αποθηκεύσετε τα αποτελέσματα ως αρχείο HTML στο σύστημά σας ή να επισυνάψετε το αρχείο αποτελεσμάτων στο ίδιο το έγγραφο.
- 4. Επιλέξτε μια περιοχή σελίδων εάν προτιμάτε να ελέγξετε μεμονωμένες σελίδες ενός εγγράφου.

**Σημείωση:** Όταν έχετε ένα μεγάλο έγγραφο, η εκτέλεση πλήρους ελέγχου/ελέγχου προσβασιμότητας μία σελίδα τη φορά μπορεί να είναι πιο αποτελεσματική.

- 5. Επιλέξτε μία ή περισσότερες από τις **Επιλογές ελέγχου** .
- 6. Κάντε κλικ **στην Έναρξη ελέγχου** . Τα αποτελέσματα εμφανίζονται στον πίνακα **ελέγχου προσβασιμότητας** στα αριστερά, ο οποίος διαθέτει επίσης χρήσιμους συνδέσμους και συμβουλές για την επιδιόρθωση προβλημάτων. Εάν δημιουργήσατε μια αναφορά στο βήμα 2, τα αποτελέσματα είναι διαθέσιμα στον επιλεγμένο φάκελο.

Επειδή η λειτουργία **Πλήρης Έλεγχος** / **Έλεγχος προσβασιμότητας** δεν μπορεί να διακρίνει μεταξύ βασικών και μη βασικών τύπων περιεχομένου, ορισμένα ζητήματα που αναφέρει δεν επηρεάζουν την αναγνωσιμότητα. Είναι καλή ιδέα να αναθεωρήσετε όλα τα ζητήματα για να προσδιορίσετε ποια χρειάζονται διόρθωση.

Η αναφορά εμφανίζει μία από τις ακόλουθες καταστάσεις για κάθε έλεγχο κανόνων:

- o **Πέρασε (Passed):** Το αντικείμενο είναι προσβάσιμο.
- o **Παράλειψη από χρήστη (Skipped By User):** Ο κανόνας δεν επιλέχθηκε επειδή δεν επιλέχθηκε στο παράθυρο διαλόγου **Επιλογές ελέγχου προσβασιμότητας.**
- o **Χρειάζεται χειροκίνητος έλεγχος (Needs Manual Check):** Η λειτουργία **Πλήρης Έλεγχος/Έλεγχος προσβασιμότητας** δεν μπορούσε να ελέγξει αυτόματα το στοιχείο. **Επαληθεύστε** το στοιχείο χειροκίνητα.
- o **Απέτυχε (Failed):** Το στοιχείο δεν πέρασε τον έλεγχο προσβασιμότητας.

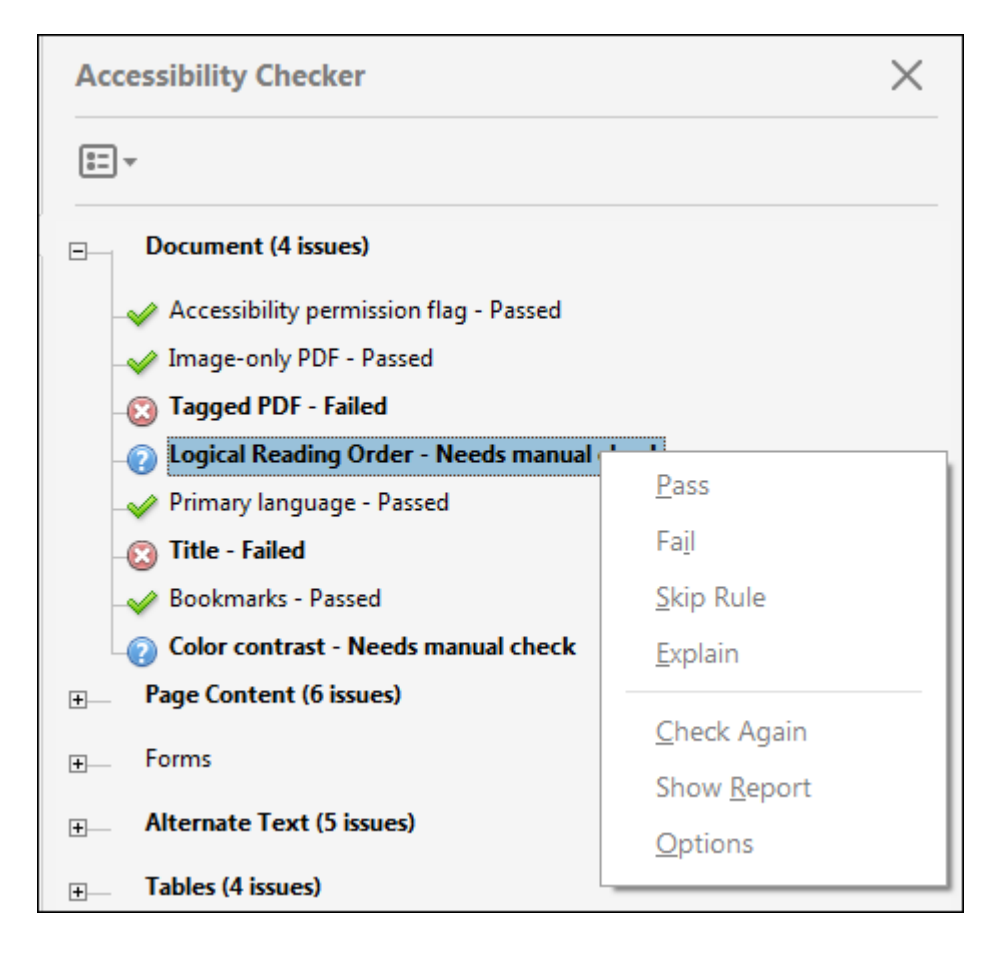

Καταστάσεις κανόνων του Ελεγκτή προσβασιμότητας.

**Σημείωση:** Εκτός από **τον Πλήρη Έλεγχο/Έλεγχο Προσβασιμότητας** , το Acrobat παρέχει άλλες μεθόδους για τον έλεγχο της προσβασιμότητας σε PDF:

- Χρησιμοποιήστε το **Reflow view** για να ελέγξετε γρήγορα τη σειρά ανάγνωσης.
- Χρησιμοποιήστε το **Read Out Loud** για να δείτε το έγγραφο όπως το βιώνουν οι αναγνώστες που χρησιμοποιούν το εργαλείο μετατροπής κειμένου σε ομιλία.
- Αποθηκεύστε το έγγραφο ως προσβάσιμο κείμενο και, στη συνέχεια, διαβάστε το αποθηκευμένο αρχείο κειμένου σε μια εφαρμογή επεξεργασίας κειμένου. Αυτή η άσκηση σάς δίνει τη δυνατότητα να μιμηθείτε την εμπειρία του τελικού χρήστη των αναγνωστών που χρησιμοποιούν εκτυπωτή μπράιγ για να διαβάσουν το έγγραφο.
- Χρησιμοποιήστε τα **Reading Order tool**, **Order, Tags,** και **Content** για να εξετάσετε τη δομή, τη σειρά ανάγνωσης και τα περιεχόμενα ενός PDF.

## <span id="page-7-0"></span>3. Διόρθωση ζητημάτων προσβασιμότητας (Acrobat Pro)

Για να διορθώσετε έναν αποτυχημένο έλεγχο μετά την εκτέλεση **του πλήρους ελέγχου/Έλεγχος προσβασιμότητας**, κάντε δεξί κλικ (Windows) ή κάντε κλικ στο κουμπί Ctrl (Mac OS) στο στοιχείο στον πίνακα **Έλεγχος προσβασιμότητας .** Επιλέξτε μία από τις ακόλουθες επιλογές από το μενού περιβάλλοντος:

**Διόρθωση:** Το Acrobat είτε διορθώνει αυτόματα το στοιχείο είτε εμφανίζει ένα παράθυρο διαλόγου που σας ζητά να διορθώσετε το στοιχείο με μη αυτόματο τρόπο.

**Παράβλεψη κανόνα:** Καταργεί την επιλογή αυτής της επιλογής στο πλαίσιο διαλόγου **Επιλογές ελέγχου προσβασιμότητας** για μελλοντικούς ελέγχους αυτού του εγγράφου και αλλάζει την κατάσταση του στοιχείου σε **Παράλειψη** .

**Εξήγηση:** Ανοίγει την ηλεκτρονική **Βοήθεια** όπου μπορείτε να λάβετε περισσότερες λεπτομέρειες σχετικά με το ζήτημα της προσβασιμότητας.

**Επανέλεγχος:** Εκτελεί ξανά τον έλεγχο σε όλα τα στοιχεία. Επιλέξτε αυτήν την επιλογή αφού τροποποιήσετε ένα ή περισσότερα στοιχεία.

**Εμφάνιση αναφοράς:** Εμφανίζει μια αναφορά με συνδέσμους προς συμβουλές σχετικά με τον τρόπο επιδιόρθωσης αποτυχημένων ελέγχων.

**Επιλογές:** Ανοίγει το παράθυρο διαλόγου **Επιλογές ελέγχου προσβασιμότητας** , ώστε να μπορείτε να επιλέξετε ποιοι έλεγχοι θα εκτελούνται.

Στη συνέχεια αναλύεται η διόρθωση ζητημάτων προσβασιμότητας σε επιμέρους στοιχεία.

## <span id="page-8-0"></span>3.1 Έγγραφο

#### <span id="page-8-1"></span>ΑΠΟΦΥΓΕΤΕ ΤΙΣ ΡΥΘΜΙΣΕΙΣ ΑΣΦΑΛΕΙΑΣ ΑΠΟ ΠΑΡΕΜΒΟΛΕΣ ΣΤΟΥΣ ΑΝΑΓΝΩΣΤΕΣ ΟΘΟΝΗΣ

Ένας συντάκτης εγγράφου μπορεί να καθορίσει ότι κανένα μέρος ενός προσβάσιμου PDF δεν πρόκειται να αντιγραφεί, να εκτυπωθεί, να εξαχθεί, να σχολιαστεί ή να επεξεργαστεί. Αυτή η ρύθμιση θα μπορούσε να επηρεάσει την ικανότητα του προγράμματος ανάγνωσης οθόνης να διαβάσει το έγγραφο, επειδή τα προγράμματα ανάγνωσης οθόνης πρέπει να μπορούν να αντιγράφουν ή να εξαγάγουν το κείμενο του εγγράφου για να το μετατρέψουν σε ομιλία.

Αυτή η σημαία αναφέρει εάν είναι απαραίτητο να ενεργοποιήσετε τις ρυθμίσεις ασφαλείας που επιτρέπουν την προσβασιμότητα.

Για να διορθώσετε αυτόματα τον κανόνα, επιλέξτε **Σημαία άδειας προσβασιμότητας**  στον πίνακα **Έλεγχος προσβασιμότητας** . Στη συνέχεια, επιλέξτε **Διόρθωση** από το μενού **Επιλογές** .

Εναλλακτικά, διορθώστε τα δικαιώματα προσβασιμότητας με μη αυτόματο τρόπο:

- 1. Επιλέξτε **Αρχείο** > **Ιδιότητες** > **Ασφάλεια** .
- 2. Επιλέξτε **Χωρίς ασφάλεια** από την αναπτυσσόμενη λίστα **Μέθοδος ασφαλείας.**
- 3. Κάντε κλικ **στο OK** και κλείστε το παράθυρο διαλόγου **Ιδιότητες εγγράφου.**

Εάν το προϊόν υποστηρικτικής τεχνολογίας που διαθέτετε είναι εγγεγραμμένο στην Adobe ως αξιόπιστος αντιπρόσωπος, μπορείτε να διαβάσετε αρχεία PDF που ενδέχεται να μην είναι προσβάσιμα σε άλλο προϊόν υποστηρικτικής τεχνολογίας. Το Acrobat αναγνωρίζει πότε ένα πρόγραμμα ανάγνωσης οθόνης ή άλλο προϊόν είναι αξιόπιστος πράκτορας και παρακάμπτει τις ρυθμίσεις ασφαλείας που συνήθως θα περιόριζαν την πρόσβαση στο περιεχόμενο για λόγους προσβασιμότητας. Ωστόσο, οι ρυθμίσεις ασφαλείας παραμένουν σε ισχύ για όλους τους άλλους σκοπούς, όπως για την αποτροπή εκτύπωσης, αντιγραφής, εξαγωγής, σχολιασμού ή επεξεργασίας κειμένου.

#### <span id="page-9-0"></span>PDF ΜΟΝΟ ΕΙΚΟΝΑ

Αναφέρει εάν το έγγραφο περιέχει περιεχόμενο μη κειμένου που δεν είναι προσβάσιμο. Εάν το έγγραφο φαίνεται να περιέχει κείμενο, αλλά δεν περιέχει γραμματοσειρές, θα μπορούσε να είναι ένα αρχείο PDF μόνο με εικόνα.

Για να διορθώσετε αυτόν τον έλεγχο κανόνα αυτόματα, επιλέξτε **PDF μόνο για εικόνα**  στον πίνακα **Έλεγχος προσβασιμότητας** και επιλέξτε **Διόρθωση** από το μενού **Επιλογές** <u>. 3</u>

Ή, για να διορθώσετε αυτόν τον έλεγχο κανόνα με μη αυτόματο τρόπο, χρησιμοποιήστε **το OCR** για να αναγνωρίσετε κείμενο σε σαρωμένες εικόνες:

#### 1. Επιλέξτε **Εργαλεία** > **Σάρωση & OCR** .

Το σύνολο εργαλείων Σάρωση εμφανίζεται στη δευτερεύουσα γραμμή εργαλείων.

- 2. Στη δευτερεύουσα γραμμή εργαλείων, επιλέξτε **Αναγνώριση κειμένου** > **Σε αυτό το αρχείο** .
- 3. Επιλέξτε τις σελίδες που θέλετε να επεξεργαστείτε, τη γλώσσα του εγγράφου και, στη συνέχεια, κάντε κλικ στην επιλογή **Αναγνώριση κειμένου** .

#### <span id="page-9-1"></span>PDF ΜΕ ΕΤΙΚΕΤΕΣ (TAGS)

Εάν αυτός ο έλεγχος κανόνα αποτύχει, το έγγραφο δεν επισημαίνεται για να καθορίσει τη σωστή σειρά ανάγνωσης.

Για να διορθώσετε αυτό το στοιχείο αυτόματα, επιλέξτε **PDF με ετικέτα** στον πίνακα **Έλεγχος προσβασιμότητας** και, στη συνέχεια, επιλέξτε **Διόρθωση** από το μενού **Επιλογές .** Το Acrobat προσθέτει αυτόματα ετικέτες στο PDF.

Για να καθορίσετε ετικέτες με μη αυτόματο τρόπο, κάντε ένα από τα εξής:

- Ενεργοποιήστε την προσθήκη ετικετών στην εφαρμογή στην οποία δημιουργήθηκε το PDF και δημιουργήστε ξανά το PDF.
- Επιλέξτε **Εργαλεία** > **Προσβασιμότητα** > **Αυτόματη προσθήκη ετικετών σε έγγραφο** στο Acrobat. Η **αναφορά Προσθήκη ετικετών** εμφανίζεται στο παράθυρο πλοήγησης εάν υπάρχουν προβλήματα. Η αναφορά παραθέτει πιθανά προβλήματα ανά σελίδα, παρέχει έναν σύνδεσμο πλοήγησης για κάθε πρόβλημα και παρέχει προτάσεις για την επίλυσή τους.
- Επιλέξτε **Εργαλεία** > **Προσβασιμότητα** > **Παραγγελία ανάγνωσης** στο Acrobat και δημιουργήστε το δέντρο ετικετών.
- Ανοίξτε τον πίνακα **Ετικέτες** και δημιουργήστε το δέντρο ετικετών με μη αυτόματο τρόπο. Για να εμφανίσετε τον πίνακα **Ετικέτες , επιλέξτε Προβολή** > **Εμφάνιση/Απόκρυψη** > **Παράθυρα πλοήγησης** > **Ετικέτες** .

#### <span id="page-10-0"></span>ΛΟΓΙΚΗ ΣΕΙΡΑ ΑΝΑΓΝΩΣΗΣ

Επαληθεύστε αυτόν τον έλεγχο με μη αυτόματο τρόπο. Βεβαιωθείτε ότι η σειρά ανάγνωσης που εμφανίζεται στον πίνακα **ετικετών** συμπίπτει με τη λογική σειρά ανάγνωσης του εγγράφου.

#### <span id="page-10-1"></span>ΓΛΩΣΣΑ ΤΟΥ ΕΓΓΡΑΦΟΥ

Η ρύθμιση της γλώσσας του εγγράφου σε ένα PDF επιτρέπει σε ορισμένα προγράμματα ανάγνωσης οθόνης να μεταβούν στην κατάλληλη γλώσσα. Αυτός ο έλεγχος καθορίζει εάν έχει καθοριστεί η κύρια γλώσσα κειμένου για το PDF. Εάν ο έλεγχος αποτύχει, ορίστε τη γλώσσα.

Για να ρυθμίσετε τη γλώσσα αυτόματα, επιλέξτε **Κύρια γλώσσα** στην καρτέλα **Έλεγχος προσβασιμότητας** και, στη συνέχεια, επιλέξτε **Διόρθωση** από το μενού **Επιλογές** . Επιλέξτε μια γλώσσα στο παράθυρο διαλόγου **Ορισμός γλώσσας ανάγνωσης** και, στη συνέχεια, κάντε κλικ στο **OK** .

Για να ρυθμίσετε τη γλώσσα με μη αυτόματο τρόπο, κάντε ένα από τα εξής:

- Επιλέξτε **Αρχείο** > **Ιδιότητες** > **Για προχωρημένους** και, στη συνέχεια, επιλέξτε μια γλώσσα από την αναπτυσσόμενη λίστα στην ενότητα **Επιλογές ανάγνωσης** . (Εάν η γλώσσα δεν εμφανίζεται στην αναπτυσσόμενη λίστα, μπορείτε να εισαγάγετε τον κωδικό ISO 639 για τη γλώσσα στο πεδίο **Γλώσσα** .) Αυτή η ρύθμιση εφαρμόζει την κύρια γλώσσα για ολόκληρο το PDF.
- Ορίστε τη γλώσσα για όλο το κείμενο σε ένα υποδέντρο του δέντρου ετικετών. Ανοίξτε τις **Ετικέτες** πίνακας. Αναπτύξτε τη ρίζα **ετικετών** και επιλέξτε ένα στοιχείο. Στη συνέχεια, επιλέξτε **Ιδιότητες** από τις **Επιλογές** μενού. Επιλέξτε μια γλώσσα από την αναπτυσσόμενη λίστα **Γλώσσα .** (Για να εμφανίσετε τον πίνακα **Ετικέτες , επιλέξτε Προβολή** > **Εμφάνιση/Απόκρυψη** > **Παράθυρα πλοήγησης** > **Ετικέτες** .)
- Ορίστε τη γλώσσα για ένα μπλοκ κειμένου επιλέγοντας το στοιχείο κειμένου ή το στοιχείο κοντέινερ στο **Περιεχόμενο** πίνακας. Στη συνέχεια, κάντε δεξί κλικ (Windows) ή Ctrl (Mac OS) στο κείμενο και επιλέξτε **Ιδιότητες** από το μενού περιβάλλοντος και επιλέξτε μια γλώσσα από την αναπτυσσόμενη λίστα Γλώσσα. (Για να εμφανίσετε τον πίνακα **περιεχομένου, επιλέξτε Προβολή** > **Εμφάνιση/Απόκρυψη** > **Παράθυρα πλοήγησης** > **Περιεχόμενο** .)

#### <span id="page-11-0"></span>ΤΙΤΛΟΣ

Αναφέρει εάν υπάρχει τίτλος στη γραμμή τίτλου της εφαρμογής Acrobat.

Για να διορθώσετε αυτόματα τον τίτλο, επιλέξτε **Τίτλος** στην καρτέλα **Έλεγχος προσβασιμότητας** και επιλέξτε Διόρθωση από το μενού **Επιλογές** . Εισαγάγετε τον τίτλο του εγγράφου στο πλαίσιο διαλόγου **Περιγραφή** (αποεπιλέξτε **το Leave As Is (αφήστε το όπως είναι)**, εάν χρειάζεται).

Ή, διορθώστε τον τίτλο με μη αυτόματο τρόπο:

- 1. Επιλέξτε **Αρχείο** > **Ιδιότητες** > **Περιγραφή** .
- 2. Εισαγάγετε έναν τίτλο στο πλαίσιο κειμένου **Τίτλος** .
- 3. Κάντε κλικ **στην αρχική προβολή** και, στη συνέχεια, επιλέξτε **τίτλος εγγράφου**  από την αναπτυσσόμενη λίστα **Εμφάνιση .**
- 4. Κάντε κλικ **στο OK** για να κλείσετε το πλαίσιο διαλόγου **Περιγραφή .**

#### <span id="page-12-0"></span>ΣΕΛΙΔΟΔΕΙΚΤΕΣ

Αυτός ο έλεγχος αποτυγχάνει όταν το έγγραφο έχει 21 ή περισσότερες σελίδες, αλλά δεν έχει σελιδοδείκτες που είναι παράλληλοι με τη δομή του εγγράφου.

Για να προσθέσετε σελιδοδείκτες στο έγγραφο, επιλέξτε **Σελιδοδείκτες** στον πίνακα **Έλεγχος προσβασιμότητας** και επιλέξτε **Διόρθωση** από το μενού **Επιλογές** . Στο παράθυρο διαλόγου **Στοιχεία δομής** , επιλέξτε τα στοιχεία που θέλετε να χρησιμοποιήσετε ως σελιδοδείκτες και κάντε κλικ στο **OK** . (Μπορείτε επίσης να αποκτήσετε πρόσβαση στο πλαίσιο διαλόγου **Στοιχεία δομής κάνοντας κλικ στο μενού Επιλογές** στην καρτέλα **Σελιδοδείκτης** και επιλέγοντας την εντολή Νέοι σελιδοδείκτες από τη δομή.)

#### <span id="page-12-1"></span>ΧΡΩΜΑΤΙΚΗ ΑΝΤΙΘΕΣΗ

Όταν αυτός ο έλεγχος αποτύχει, είναι πιθανό το έγγραφο να περιέχει περιεχόμενο που δεν είναι προσβάσιμο σε άτομα που έχουν αχρωματοψία.

Για να διορθώσετε αυτό το ζήτημα, βεβαιωθείτε ότι το περιεχόμενο του εγγράφου συμμορφώνεται με τις οδηγίες. Εναλλακτικά, συμπεριλάβετε μια σύσταση ότι το πρόγραμμα προβολής PDF χρησιμοποιεί χρώματα υψηλής αντίθεσης:

1. Επιλέξτε **Επεξεργασία** > **Προτιμήσεις** (Windows) ή **Acrobat** > **Προτιμήσεις**  (Mac OS).

- 2. Κάντε κλικ **στην Προσβασιμότητα** .
- 3. Επιλέξτε **Αντικατάσταση χρωμάτων εγγράφου** και, στη συνέχεια, επιλέξτε **Χρήση χρωμάτων υψηλής αντίθεσης** . Επιλέξτε τον συνδυασμό χρωμάτων που θέλετε από την αναπτυσσόμενη λίστα και, στη συνέχεια, κάντε κλικ στο **OK** .

## <span id="page-13-0"></span>3.2 Περιεχόμενο σελίδας

#### <span id="page-13-1"></span>ΠΕΡΙΕΧΟΜΕΝΟ ΜΕ ΕΤΙΚΕΤΑ

Αυτός ο έλεγχος αναφέρει εάν έχει επισημανθεί όλο το περιεχόμενο στο έγγραφο. Βεβαιωθείτε ότι όλο το περιεχόμενο του εγγράφου είτε περιλαμβάνεται στο δέντρο **ετικετών** είτε επισημαίνεται ως τεχνούργημα.

Κάντε ένα από τα παρακάτω για να διορθώσετε αυτόν τον έλεγχο κανόνα:

- Ανοίξτε το μενού **Περιεχόμενο** και κάντε δεξί κλικ (Windows) ή Ctrl-κλικ (Mac OS) στο περιεχόμενο που θέλετε να επισημάνετε ως τεχνούργημα. Στη συνέχεια, επιλέξτε **Create Artifact** από το μενού περιβάλλοντος. (Για να εμφανίσετε την καρτέλα **Περιεχόμενο, επιλέξτε Προβολή** > **Εμφάνιση/Απόκρυψη** > **Παράθυρα πλοήγησης** > **Περιεχόμενο** .)
- Προσθέστε ετικέτα στο περιεχόμενο επιλέγοντας **Εργαλεία** > **Προσβασιμότητα** > **Σειρά ανάγνωσης** . Επιλέξτε το περιεχόμενο και, στη συνέχεια, εφαρμόστε ετικέτες όπως απαιτείται.
- Εκχωρήστε ετικέτες χρησιμοποιώντας το μενού **Ετικέτες** . Κάντε δεξί κλικ (Windows) ή Ctrl (Mac OS) στο στοιχείο στο δέντρο **ετικετών** και επιλέξτε **Δημιουργία ετικέτας από την επιλογή** . Στοιχεία όπως σχόλια, σύνδεσμοι και σχολιασμοί δεν εμφανίζονται πάντα στο δέντρο **ετικετών** . Για να βρείτε αυτά τα στοιχεία, επιλέξτε **Εύρεση** από το μενού **Επιλογές** . (Για να εμφανίσετε τον πίνακα **Ετικέτες , επιλέξτε Προβολή** > **Εμφάνιση/Απόκρυψη** > **Παράθυρα πλοήγησης**  > **Ετικέτες** .)

#### <span id="page-14-0"></span>ΕΠΙΣΗΜΑΝΣΕΙΣ ΣΗΜΕΙΩΣΕΩΝ

Αυτός ο κανόνας ελέγχει εάν έχουν προστεθεί ετικέτες σε όλους τους σχολιασμούς. Βεβαιωθείτε ότι σχολιασμοί όπως σχόλια και συντακτικά σημάδια (όπως εισαγωγή και επισήμανση) είτε περιλαμβάνονται στο δέντρο **ετικετών** είτε επισημαίνονται ως τεχνουργήματα.

- Ανοίξτε το μενού **Περιεχόμενο** και κάντε δεξί κλικ (Windows) ή Ctrl (Mac OS) στο περιεχόμενο που θέλετε να επισημάνετε ως τεχνούργημα. Στη συνέχεια, επιλέξτε **Create Artifact** από το μενού περιβάλλοντος. (Για να εμφανίσετε τον πίνακα **περιεχομένου , επιλέξτε Προβολή** > **Εμφάνιση/Απόκρυψη** > **Παράθυρα πλοήγησης** > **Περιεχόμενο** .)
- Προσθέστε ετικέτα στο περιεχόμενο επιλέγοντας **Εργαλεία** > **Προσβασιμότητα** > **Σειρά ανάγνωσης** . Επιλέξτε το περιεχόμενο και, στη συνέχεια, εφαρμόστε ετικέτες όπως απαιτείται.
- Αντιστοιχίστε ετικέτες χρησιμοποιώντας το μενού **Ετικέτες** . (Για να εμφανίσετε τον πίνακα **Ετικέτες , επιλέξτε Προβολή** > **Εμφάνιση/Απόκρυψη** > **Παράθυρα πλοήγησης** > **Ετικέτες** .)

Για να εκχωρεί η Acrobat ετικέτες αυτόματα σε σχολιασμούς καθώς δημιουργούνται, επιλέξτε **Σχολιασμοί ετικετών** από το μενού **Επιλογές** στο μενού **Ετικέτες** .

#### <span id="page-14-1"></span>ΣΕΙΡΑ ΚΑΡΤΕΛΩΝ

Επειδή οι καρτέλες χρησιμοποιούνται συχνά για την πλοήγηση σε ένα PDF, είναι απαραίτητο η σειρά καρτελών να είναι παράλληλη με τη δομή του εγγράφου.

Για να διορθώσετε αυτόματα τη σειρά καρτελών, επιλέξτε **Σειρά καρτελών** στο μενού **ελέγχου προσβασιμότητας** και επιλέξτε **Διόρθωση** από το μενού **Επιλογές** .

Για να διορθώσετε μη αυτόματα τη σειρά καρτελών για συνδέσμους, πεδία φόρμας, σχόλια και άλλους σχολιασμούς:

1. Κάντε κλικ στο πλαίσιο **Μικρογραφίες σελίδας** στο παράθυρο πλοήγησης.

- 2. Κάντε κλικ σε μια μικρογραφία σελίδας και, στη συνέχεια, επιλέξτε **Ιδιότητες σελίδας** από το μενού **Επιλογές** .
- 3. Στο παράθυρο διαλόγου **Ιδιότητες σελίδας**, επιλέξτε **Σειρά καρτελών** . Στη συνέχεια, επιλέξτε **Use Document Structure** και κάντε κλικ στο **OK** .
- 4. Επαναλάβετε αυτά τα βήματα για όλες τις μικρογραφίες του εγγράφου.

#### <span id="page-15-0"></span>ΚΩΔΙΚΟΠΟΙΗΣΗ ΧΑΡΑΚΤΗΡΩΝ

Ο καθορισμός της κωδικοποίησης βοηθά τους χρήστες των αναγνωστών PDF να έχουν αναγνώσιμο κείμενο. Ωστόσο, ορισμένα ζητήματα κωδικοποίησης χαρακτήρων δεν επιδιορθώνονται στο Acrobat.

Για να διασφαλίσετε τη σωστή κωδικοποίηση, κάντε τα εξής:

- Βεβαιωθείτε ότι οι απαραίτητες γραμματοσειρές είναι εγκατεστημένες στο σύστημά σας.
- Χρησιμοποιήστε διαφορετική γραμματοσειρά (κατά προτίμηση OpenType) στο αρχικό έγγραφο και, στη συνέχεια, δημιουργήστε ξανά το PDF.
- Δημιουργήστε ξανά το αρχείο PDF με μια νεότερη έκδοση του Acrobat Distiller.
- Χρησιμοποιήστε το πιο πρόσφατο πρόγραμμα οδήγησης Adobe Postscript για να δημιουργήσετε το αρχείο PostScript και, στη συνέχεια, να δημιουργήσετε ξανά το PDF.

#### <span id="page-15-1"></span>ΠΟΛΥΜΕΣΑ ΜΕ ΕΤΙΚΕΤΑ

Αυτός ο κανόνας ελέγχει εάν έχουν επισημανθεί όλα τα αντικείμενα πολυμέσων. Βεβαιωθείτε ότι το περιεχόμενο είτε περιλαμβάνεται στο δέντρο **ετικετών** είτε επισημαίνεται ως τεχνούργημα.

Ανοίξτε το μενού **Περιεχόμενο** και κάντε δεξί κλικ (Windows) ή Ctrl-κλικ (Mac OS) στο περιεχόμενο που θέλετε να επισημάνετε ως τεχνούργημα. Στη συνέχεια, επιλέξτε **Create Artifact** από το μενού περιβάλλοντος. (Για να εμφανίσετε τον πίνακα **περιεχομένου , επιλέξτε Προβολή** > **Εμφάνιση/Απόκρυψη** > **Παράθυρα πλοήγησης** > **Περιεχόμενο**).

Προσθέστε ετικέτα στο περιεχόμενο επιλέγοντας **Εργαλεία** > **Προσβασιμότητα** > **Σειρά ανάγνωσης**. Επιλέξτε το περιεχόμενο και, στη συνέχεια, εφαρμόστε ετικέτες όπως απαιτείται.

Εκχωρήστε ετικέτες χρησιμοποιώντας το μενού **Ετικέτες** . Κάντε δεξί κλικ (Windows) ή Ctrl (Mac OS) στο στοιχείο στο δέντρο **ετικετών** και επιλέξτε **Δημιουργία ετικέτας από την επιλογή** . (Για να εμφανίσετε το μενού **Ετικέτες , επιλέξτε Προβολή** > **Εμφάνιση/Απόκρυψη** > **Παράθυρα πλοήγησης** > **Ετικέτες** .)

#### <span id="page-16-0"></span>ΤΡΕΜΟΠΑΙΓΜΑ ΟΘΟΝΗΣ

Στοιχεία που κάνουν την οθόνη να τρεμοπαίζει, όπως κινούμενα σχέδια και σενάρια, μπορεί να προκαλέσουν επιληπτικές κρίσεις σε άτομα που έχουν φωτοευαίσθητη επιληψία. Αυτά τα στοιχεία μπορεί επίσης να είναι δύσκολο να φανούν όταν η οθόνη μεγεθύνεται.

Εάν αποτύχει ο κανόνας **Screen Flicker** , αφαιρέστε ή τροποποιήστε με μη αυτόματο τρόπο το σενάριο ή το περιεχόμενο που προκαλεί το τρεμόπαιγμα της οθόνης.

#### <span id="page-16-1"></span>**SCRIPTS**

Το περιεχόμενο δεν μπορεί να εξαρτάται από το script εκτός εάν τόσο το περιεχόμενο όσο και η λειτουργικότητα είναι προσβάσιμα σε βοηθητικές τεχνολογίες. Βεβαιωθείτε ότι η δέσμη ενεργειών δεν παρεμβαίνει στην πλοήγηση στο πληκτρολόγιο ή δεν εμποδίζει τη χρήση οποιασδήποτε συσκευής εισόδου.

Ελέγξτε τα scripts χειροκίνητα. Καταργήστε ή τροποποιήστε οποιοδήποτε script ή περιεχόμενο που θέτει σε κίνδυνο την προσβασιμότητα.

#### <span id="page-16-2"></span>ΧΡΟΝΙΣΜΕΝΕΣ ΑΠΟΚΡΙΣΕΙΣ

Αυτός ο έλεγχος κανόνα ισχύει για έγγραφα που περιέχουν φόρμες με JavaScript. Εάν ο έλεγχος κανόνων αποτύχει, βεβαιωθείτε ότι η σελίδα δεν απαιτεί χρονομετρημένες απαντήσεις. Επεξεργαστείτε ή αφαιρέστε scripts που επιβάλλουν την έγκαιρη απόκριση του χρήστη, έτσι ώστε οι χρήστες να έχουν αρκετό χρόνο για να διαβάσουν και να χρησιμοποιήσουν το περιεχόμενο.

#### <span id="page-17-0"></span>ΠΡΟΣΒΑΣΙΜΟΙ ΣΥΝΔΕΣΜΟΙ

Για να είναι προσβάσιμες οι διευθύνσεις URL στους αναγνώστες οθόνης, πρέπει να είναι ενεργοί σύνδεσμοι που έχουν σωστά επισημανθεί στο PDF. (Ο καλύτερος τρόπος για να δημιουργήσετε προσβάσιμους συνδέσμους είναι με την εντολή **Δημιουργία συνδέσμου** , η οποία προσθέτει και τους τρεις συνδέσμους που χρειάζονται οι αναγνώστες οθόνης για να αναγνωρίσουν έναν σύνδεσμο.) Βεβαιωθείτε ότι οι σύνδεσμοι πλοήγησης δεν είναι επαναλαμβανόμενοι και ότι υπάρχει τρόπος για τους χρήστες να παρακάμψουν τους επαναλαμβανόμενους συνδέσεις.

Εάν αυτός ο έλεγχος κανόνα αποτύχει, ελέγξτε τους συνδέσμους πλοήγησης με μη αυτόματο τρόπο και βεβαιωθείτε ότι το περιεχόμενο δεν έχει πάρα πολλούς πανομοιότυπους συνδέσμους. Επίσης, παρέχετε έναν τρόπο στους χρήστες να παρακάμπτουν τα στοιχεία που εμφανίζονται πολλές φορές. Για παράδειγμα, εάν εμφανίζονται οι ίδιοι σύνδεσμοι σε κάθε σελίδα του εγγράφου, συμπεριλάβετε επίσης έναν σύνδεσμο "Παράλειψη πλοήγησης".

#### <span id="page-17-1"></span>3.3 Φόρμες

#### <span id="page-17-2"></span>ΠΕΔΙΑ ΦΟΡΜΑΣ ΜΕ ΕΤΙΚΕΤΑ

Σε ένα προσβάσιμο PDF, όλα τα πεδία φόρμας επισημαίνονται και αποτελούν μέρος της δομής του εγγράφου. Επιπλέον, μπορείτε να χρησιμοποιήσετε την ιδιότητα φόρμας αρχείου συμβουλών εργαλείου για να παρέχετε στον χρήστη πληροφορίες ή να παράσχετε οδηγίες.

Για να προσθέσετε ετικέτες σε πεδία φόρμας, επιλέξτε **Εργαλεία** > **Προσβασιμότητα** > Αυτόματη προσθήκη ετικετών **σε πεδία φόρμας** .

#### <span id="page-17-3"></span>ΠΕΡΙΓΡΑΦΕΣ ΠΕΔΙΟΥ

Για προσβασιμότητα, όλα τα πεδία φόρμας χρειάζονται περιγραφή κειμένου (συμβουλή εργαλείου).

Για να προσθέσετε μια περιγραφή κειμένου σε ένα πεδίο φόρμας:

- 1. Επιλέξτε ένα από τα εργαλεία **φόρμας** και, στη συνέχεια, κάντε δεξί κλικ (Windows) ή κάντε κλικ στο κουμπί Ctrl (Mac OS) στο πεδίο της φόρμας.
- 2. Επιλέξτε **Ιδιότητες** από το μενού περιβάλλοντος.
- 3. Κάντε κλικ στην καρτέλα **Γενικές** ιδιότητες.
- 4. Εισαγάγετε μια περιγραφή του πεδίου φόρμας στο πεδίο **Επεξήγηση εργαλείου** .

## <span id="page-18-0"></span>3.4 Εναλλακτικό κείμενο

#### <span id="page-18-1"></span>ΕΝΑΛΛΑΚΤΙΚΟ ΚΕΙΜΕΝΟ ΕΙΚΟΝΩΝ

Βεβαιωθείτε ότι οι εικόνες στο έγγραφο είτε έχουν εναλλακτικό κείμενο είτε επισημαίνονται ως τεχνουργήματα.

Εάν αυτός ο έλεγχος κανόνα αποτύχει, κάντε ένα από τα εξής:

- Επιλέξτε **Εναλλακτικό κείμενο εικόνων** στον πίνακα **Έλεγχος προσβασιμότητας**  και επιλέξτε **Διόρθωση** από το μενού **Επιλογές** . Προσθέστε εναλλακτικό κείμενο όπως σας ζητείται στο πλαίσιο διαλόγου Ορισμός **εναλλακτικού κειμένου.**
- Χρησιμοποιήστε τον πίνακα **Ετικέτες** για [προσθήκη](https://helpx.adobe.com/acrobat/using/editing-document-structure-content-tags.html#add_alternate_text_and_supplementary_information_to_tags) [εναλλακτικό](https://helpx.adobe.com/acrobat/using/editing-document-structure-content-tags.html#add_alternate_text_and_supplementary_information_to_tags) [κείμενο](https://helpx.adobe.com/acrobat/using/editing-document-structure-content-tags.html#add_alternate_text_and_supplementary_information_to_tags) [Για](https://helpx.adobe.com/acrobat/using/editing-document-structure-content-tags.html#add_alternate_text_and_supplementary_information_to_tags) [εικόνες σ](https://helpx.adobe.com/acrobat/using/editing-document-structure-content-tags.html#add_alternate_text_and_supplementary_information_to_tags)ε PDF.
- Ανοίξτε το μενού **Περιεχόμενο** και κάντε δεξί κλικ (Windows) ή Ctrl-κλικ (Mac OS) στο περιεχόμενο που θέλετε να επισημάνετε ως τεχνούργημα. Στη συνέχεια, επιλέξτε **Create Artifact** από το μενού περιβάλλοντος . (Για να

εμφανίσετε τον πίνακα **περιεχομένου, επιλέξτε Προβολή** > **Εμφάνιση/Απόκρυψη** > **Παράθυρα πλοήγησης** > **Περιεχόμενο** .)

#### <span id="page-19-0"></span>ΕΜΦΩΛΕΜΕΝΟ ΕΝΑΛΛΑΚΤΙΚΟ ΚΕΙΜΕΝΟ

Οι αναγνώστες οθόνης δεν διαβάζουν το εναλλακτικό κείμενο για ένθετα στοιχεία. Επομένως, μην εφαρμόζετε εναλλακτικό κείμενο σε ένθετα στοιχεία.

Για να αφαιρέσετε εναλλακτικό κείμενο από ένθετα στοιχεία, κάντε τα εξής:

- 1. Επιλέξτε **Προβολή** > **Εμφάνιση/Απόκρυψη** > **Παράθυρα πλοήγησης** > **Ετικέτες**.
- 2. Κάντε δεξί κλικ (Windows) ή Ctrl-κλικ (Mac OS) σε ένα ένθετο στοιχείο στον πίνακα **Ετικέτες** και επιλέξτε **Ιδιότητες** από το μενού περιβάλλοντος.
- 3. Καταργήστε τόσο το **εναλλακτικό κείμενο** όσο και το κείμενο στο οποίο εφαρμόζεται από το παράθυρο διαλόγου **Ιδιότητες αντικειμένου** και, στη συνέχεια, κάντε κλικ στο **Κλείσιμο** .

#### <span id="page-19-1"></span>ΣΥΣΧΕΤΙΣΜΕΝΟ ΜΕ ΠΕΡΙΕΧΟΜΕΝΟ

Βεβαιωθείτε ότι το εναλλακτικό κείμενο είναι πάντα μια εναλλακτική αναπαράσταση για το περιεχόμενο στη σελίδα. Εάν ένα στοιχείο έχει εναλλακτικό κείμενο, αλλά δεν περιέχει περιεχόμενο σελίδας, δεν υπάρχει τρόπος να προσδιοριστεί σε ποια σελίδα βρίσκεται. Εάν η **Επιλογή ανάγνωσης οθόνης** στις προτιμήσεις **ανάγνωσης** δεν έχει ρυθμιστεί να διαβάζει ολόκληρο το έγγραφο, τότε οι αναγνώστες οθόνης δεν διαβάζουν ποτέ το εναλλακτικό κείμενο.

- 1. Κάντε δεξί κλικ (Windows) ή Ctrl-κλικ (Mac OS) σε ένα στοιχείο για έλεγχο.
- 2. Ανοίξτε το μενού **Ετικέτες**  $\mathbb{V}$ . (Για να εμφανίσετε τον πίνακα **Ετικέτες, επιλέξτε Προβολή** > **Εμφάνιση/Απόκρυψη** > **Παράθυρα πλοήγησης** > **Ετικέτες**).
- 3. Καταργήστε το **Εναλλακτικό κείμενο** από τον πίνακα **Ετικέτες** για κάθε ένθετο στοιχείο που δεν έχει περιεχόμενο σελίδας.

#### <span id="page-20-0"></span>ΑΠΟΚΡΥΠΤΕΙ ΣΧΟΛΙΑ

Το εναλλακτικό κείμενο δεν μπορεί να κρύψει ένα σχόλιο. Εάν ένα σχόλιο είναι ένθετος κάτω από ένα γονικό στοιχείο με εναλλακτικό κείμενο, τότε οι αναγνώστες οθόνης δεν το βλέπουν.

Για να αφαιρέσετε εναλλακτικό κείμενο από ένθετα στοιχεία:

- 1. Επιλέξτε **Προβολή** > **Εμφάνιση/Απόκρυψη** > **Παράθυρα πλοήγησης** > **Ετικέτες**.
- 2. Κάντε δεξί κλικ (Windows) ή Ctrl-κλικ (Mac OS) σε ένα ένθετο στοιχείο στον πίνακα **Ετικέτες** και επιλέξτε **Ιδιότητες** από το μενού περιβάλλοντος.
- 3. Καταργήστε το εναλλακτικό κείμενο από το παράθυρο διαλόγου **Ιδιότητες αντικειμένου** και, στη συνέχεια, κάντε κλικ στο **OK** .

#### <span id="page-20-1"></span>ΕΝΑΛΛΑΚΤΙΚΟ ΚΕΙΜΕΝΟ ΣΕ ΑΛΛΑ ΣΤΟΙΧΕΙΑ

Αυτή η αναφορά ελέγχει για περιεχόμενο, εκτός από σχήματα, που απαιτεί εναλλακτικό κείμενο (όπως πολυμέσα, σχολιασμός ή τρισδιάστατο μοντέλο). Βεβαιωθείτε ότι το εναλλακτικό κείμενο είναι πάντα μια εναλλακτική αναπαράσταση για το περιεχόμενο στη σελίδα. Εάν ένα στοιχείο έχει εναλλακτικό κείμενο αλλά δεν περιέχει περιεχόμενο σελίδας, δεν υπάρχει τρόπος να προσδιοριστεί σε ποια σελίδα βρίσκεται. Εάν οι **Επιλογές ανάγνωσης οθόνης** στις Προτιμήσεις **ανάγνωσης** δεν έχουν ρυθμιστεί να διαβάζουν ολόκληρο το έγγραφο, τότε οι αναγνώστες οθόνης δεν διαβάζουν το εναλλακτικό κείμενο.

- 1. Επιλέξτε **Προβολή** > **Εμφάνιση/Απόκρυψη** > **Παράθυρα πλοήγησης** > **Ετικέτες**.
- 2. Κάντε δεξί κλικ (Windows) ή Ctrl-κλικ (Mac OS) σε ένα ένθετο στοιχείο στο μενού **Ετικέτες** και επιλέξτε **Ιδιότητες** από το μενού περιβάλλοντος.
- 3. Καταργήστε το εναλλακτικό κείμενο από το παράθυρο διαλόγου **Ιδιότητες αντικειμένου** και, στη συνέχεια, κάντε κλικ στο **OK** .

#### <span id="page-21-0"></span>3.5 Πίνακες

Επειδή η δομή του πίνακα μπορεί να είναι περίπλοκη, είναι καλύτερη πρακτική να ελέγχετε την προσβασιμότητα χειροκίνητα.

#### <span id="page-21-1"></span>ΓΡΑΜΜΕΣ

Αυτός ο κανόνας ελέγχει εάν κάθε **TR** σε έναν πίνακα είναι θυγατρικό του **Table** , **του THead** , **του TBody** ή **του TFoot** .

#### **ΤΗ ΚΑΙ TD**

Σε μια σωστή δομή πίνακα, **το TH** και **το TD** είναι παιδιά του **TR** .

#### <span id="page-21-2"></span>ΚΕΦΑΛΙΔΕΣ

Για προσβασιμότητα, είναι απαραίτητο όλοι οι πίνακες στο PDF να έχουν κεφαλίδα.

#### <span id="page-21-3"></span>ΚΑΝΟΝΙΚΟΤΗΤΑ

Για να είναι προσβάσιμοι, οι πίνακες πρέπει να περιέχουν τον ίδιο αριθμό στηλών σε κάθε γραμμή και γραμμών σε κάθε στήλη.

#### <span id="page-21-4"></span>ΠΕΡΙΛΗΨΗ

Οι περιλήψεις πινάκων είναι προαιρετικές, αλλά μπορούν να βελτιώσουν την προσβασιμότητα.

- 1. Επιλέξτε **Εργαλεία** > **Προσβασιμότητα** > **Σειρά ανάγνωσης** .
- 2. Επιλέξτε τον πίνακα σχεδιάζοντας ένα ορθογώνιο γύρω του.
- 3. Στο παράθυρο διαλόγου **Σειρά ανάγνωσης** , κάντε κλικ **στον Πίνακα** .
- 4. Κάντε δεξί κλικ (Windows) ή Ctrl-κλικ (Mac OS) **Πίνακας** .
- 5. Κάντε κλικ **στην Επεξεργασία σύνοψης πίνακα** .
- 6. Εισαγάγετε μια σύνοψη και κάντε κλικ **στο OK** .

## <span id="page-22-0"></span>3.6 Λίστες

#### <span id="page-22-1"></span>ΑΝΤΙΚΕΙΜΕΝΑ ΛΙΣΤΩΝ

Ο έλεγχος αναφέρει εάν κάθε Στοιχείο λίστας ( **LI**) είναι θυγατρικό της Λίστας ( **L)** . Όταν αυτός ο έλεγχος κανόνα αποτύχει, η δομή αυτής της λίστας είναι εσφαλμένη. Οι λίστες πρέπει να έχουν την ακόλουθη δομή: Α Το στοιχείο **λίστας** πρέπει να περιέχει **Στοιχεία στοιχείων λίστας** . Και, **τα στοιχεία στοιχείων λίστας** μπορούν να περιέχουν μόνο **στοιχεία ετικέτας** και **στοιχεία σώματος στοιχείων λίστας** .

Για να διορθώσετε τη δομή της λίστας:

- 1. Βρείτε τη λίστα στον πίνακα **ελέγχου προσβασιμότητας** κάνοντας δεξί κλικ (Windows) ή Ctrl (Mac OS) στο στοιχείο που απέτυχε και επιλέγοντας **Εμφάνιση Στις Ετικέτες Πάνελ** .
- 2. Δημιουργήστε στοιχεία, αλλάξτε τους τύπους στοιχείων ή αναδιατάξτε τα υπάρχοντα στοιχεία σύροντάς τα.

#### <span id="page-22-2"></span>LBL ΚΑΙ LBODY

**Οι λίστες** πρέπει να έχουν την ακόλουθη δομή: Ένα στοιχείο **λίστας πρέπει να περιέχει Στοιχεία στοιχείων λίστας** . Και, **τα στοιχεία στοιχείων λίστας** μπορούν να περιέχουν μόνο **στοιχεία ετικέτας** και **στοιχεία σώματος στοιχείων λίστας** . Όταν αυτός ο έλεγχος κανόνα αποτύχει, η δομή αυτής της λίστας είναι εσφαλμένη.

Για να διορθώσετε τη δομή της λίστας:

- 1. Βρείτε τη λίστα στον πίνακα **ελέγχου προσβασιμότητας** κάνοντας δεξί κλικ (Windows) ή Ctrl (Mac OS) στο στοιχείο που απέτυχε και επιλέγοντας **Εμφάνιση στον πίνακα ετικετών** .
- 2. Δημιουργήστε στοιχεία, αλλάξτε τους τύπους στοιχείων ή αναδιατάξτε τα υπάρχοντα στοιχεία σύροντάς τα.

### <span id="page-23-0"></span>3.7 Επικεφαλίδες

#### <span id="page-23-1"></span>ΚΑΤΑΛΛΗΛΗ ΕΜΦΩΛΕΥΣΗ

Αυτός ο κανόνας ελέγχει τις ένθετες επικεφαλίδες. Όταν αυτός ο έλεγχος αποτύχει, οι επικεφαλίδες δεν είναι σωστά τοποθετημένες.

Για να διορθώσετε τη δομή της λίστας:

- 1. Βρείτε τη λίστα στον πίνακα **ελέγχου προσβασιμότητας** κάνοντας δεξί κλικ (Windows) ή Ctrl (Mac OS) στο στοιχείο που απέτυχε και επιλέγοντας **Εμφάνιση**  στον πίνακα **ετικετών .**
- 2. Δημιουργήστε στοιχεία, αλλάξτε τους τύπους στοιχείων ή αναδιατάξτε τα υπάρχοντα στοιχεία σύροντάς τα.